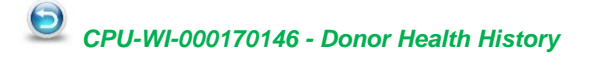

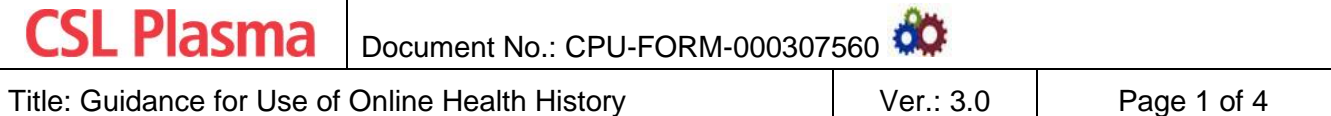

This document is used to provide an overview of the Donor 360 Online Health History application. Data entered into the application is only stored and valid on the day of completion until the CSL Pass QR code is scanned at a CSL Plasma center.

#### **Eligibility Criteria and Requirements:**

- Donors who are eligible to use the SAHH Kiosk may complete the health history questionnaire online.
- Donors who did not consent to use of biometric information or do not have a fingerscan but are otherwise eligible to use the SAHH Kiosk are also eligible since biometric information is not utilized by the online application.

### **Log into the Donor 360 application & Select** *Start Questionnaire*

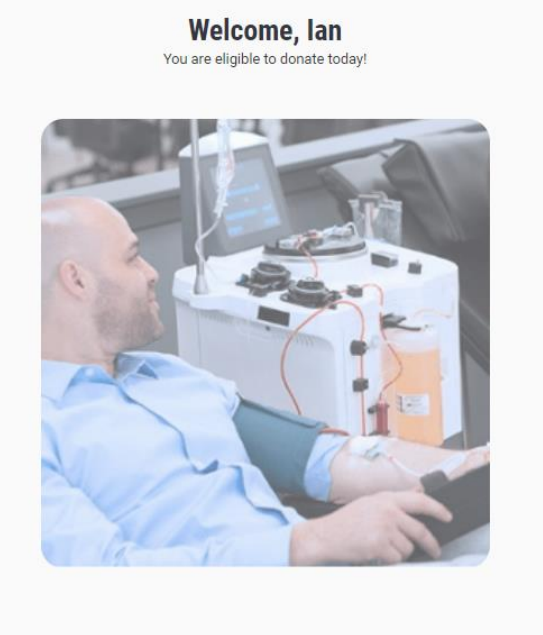

© 2022 Haemonetics Corporation

**Start Questionnaire** 

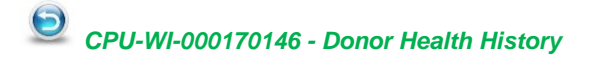

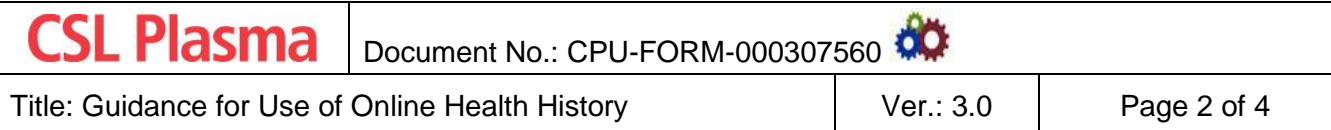

The Welcome screen will display your first name and center where you last donated. Select *Continue* to complete the questionnaire.

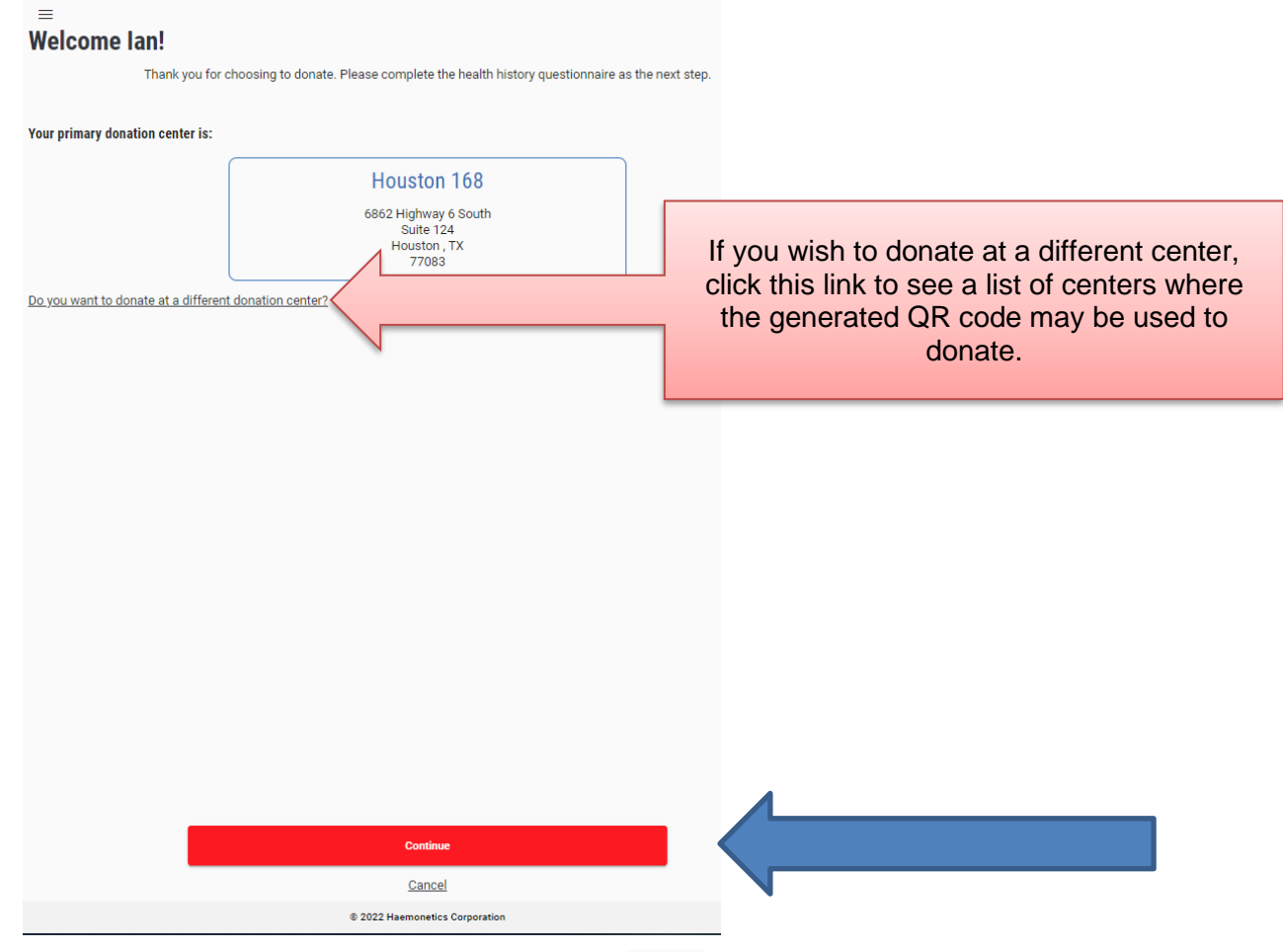

If the center where you wish to donate is listed, click to continue with the online SAHH questionnaire. If the center where you wish to donate is not listed, discontinue and proceed to a center to complete the transfer.

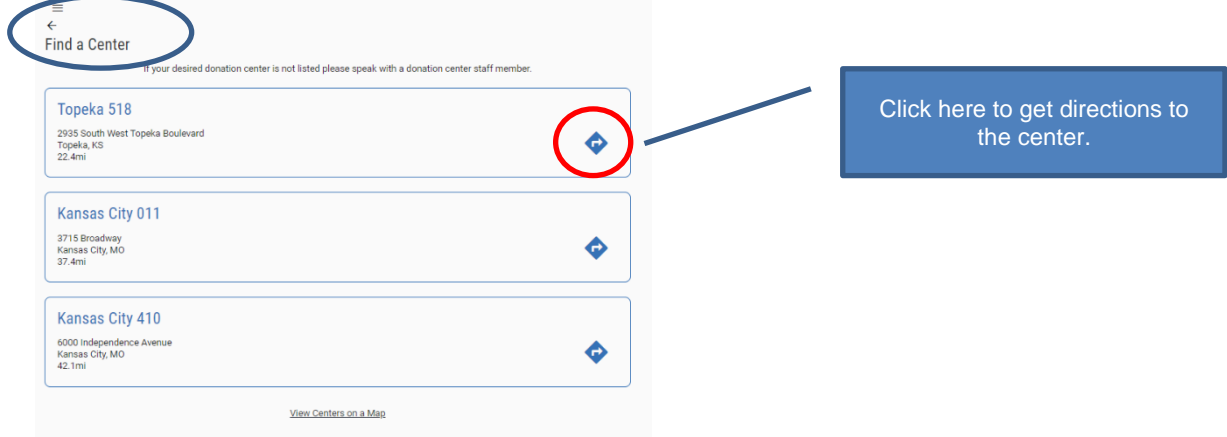

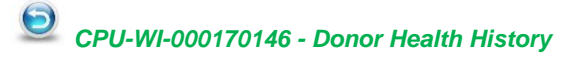

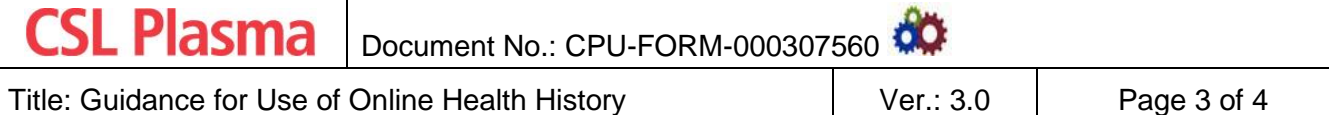

#### **Complete the Questionnaire(s):**

- You must complete the questionnaire without assistance and on the same day as your planned donation.
- Read the full question and answer honestly.
- If the question asked has an associated form, click  $\bullet$  Resource  $\bullet$  to view the form. You cannot respond to the question without viewing the form.
- If you are unsure about a question, click the Help button  $\bullet$  to alert staff to follow up during the screening process. You may also choose to complete the questionnaire at the center.
- Review questions to ensure answers are complete and accurate; make corrections if needed.
- Select **Complete** to finalize the questionnaire.
- Complete the acknowledgement and select *Next* to generate the CSL Pass QR Code.

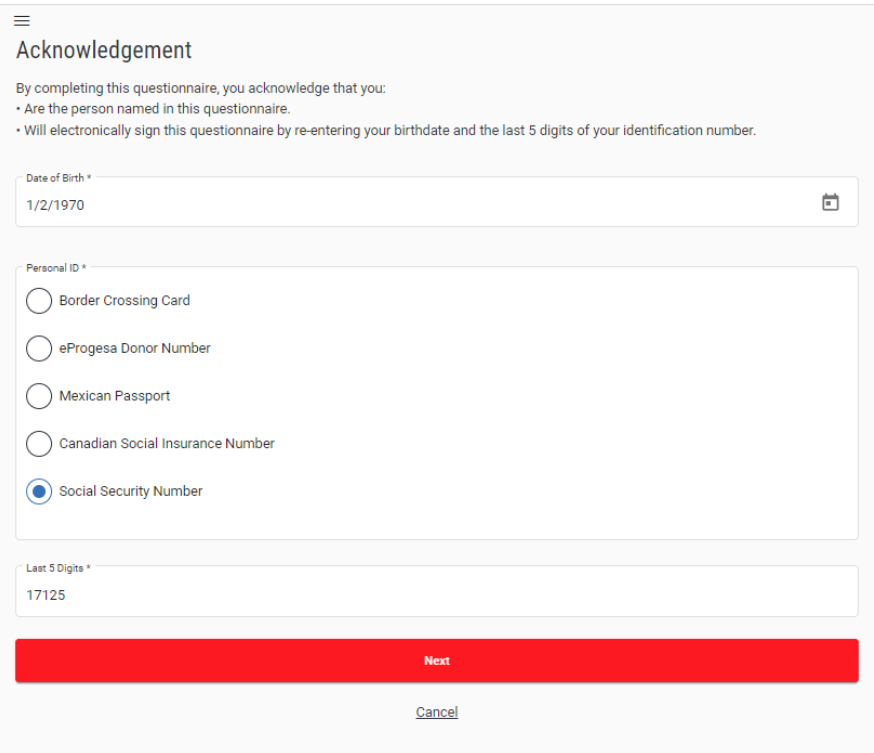

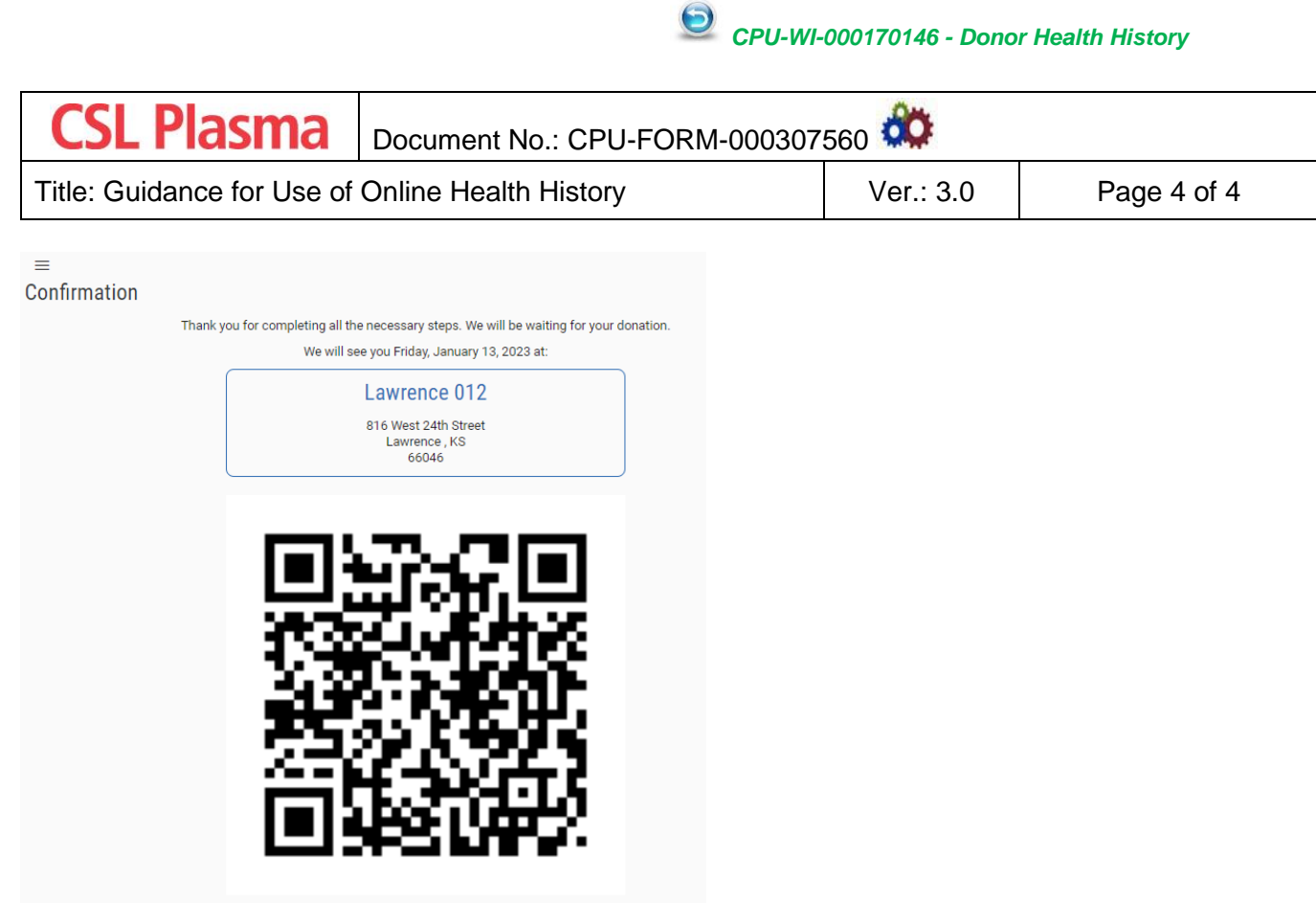

This QR code is valid only for Friday, January 13, 2023.

The CSL Pass QR code is only valid on the day you complete the questionnaire and only at the center(s) identified at the beginning of the process. The CSL Pass QR code will remain on your device for the day unless the code is scanned. If you log out of the Donor 360 application or access the application from a different device before the code is scanned that day, log back in and the code will be available.

## **Arrive at Center with CSL Pass QR Code:**

• Scan your CSL Pass QR Code at a scan station (if available) or proceed to the screening line and your QR code will be scanned in a booth to check you into a visit and import your questionnaire.

If any of your health history information has changed since you completed the online SAHH, request assistance from staff before scanning the code.

# **Additional Information:**

- If the CSL Pass QR code cannot be successfully scanned or you are unable to retrieve it from your account, complete a new questionnaire.
- Center staff cannot re-generate your CSL Pass QR Code.